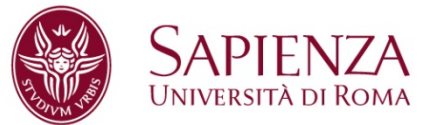

## **BREVE GUIDA PRATICA PER LA COMPILAZIONE DEL PERCORSO FORMATIVO PER TUTTI GLI IMMATRICOLATI LAUREA MAGISTRALE IN GIURISPRUDENZA - LMG/01 ANNO ACCADEMICO 2019-2020**

**Gli immatricolati alla LAUREA MAGISTRALE IN GIURISPRUDENZA nell'A.A. 2019-2020 devono compilare il** *PERCORSO FORMATIVO* **sul sistema** *INFOSTUD* **dal 2 settembre 2019 al 15 dicembre 2019**

**La compilazione del** *PERCORSO FORMATIVO* **è INDISPENSABILE per la prenotazione degli esami su** *INFOSTUD***.**

**Lo studente deve:**

- **1) Accedere al sistema INFOSTUD con le proprie credenziali;**
- **2) Cliccare il pulsante PERCORSI FORMATIVI;**
- **3) Cliccare COMPILA UN NUOVO PERCORSO FORMATIVO;**
- **4) Selezionare CURRICULARE:CURRICULUM UNICO e quindi PROCEDI;**
- **5) Procedere alla compilazione del proprio percorso formativo selezionando :**
	- *Al primo anno* **la** *lingua straniera* **scelta;**
	- *Al secondo anno un insegnamento a scelta* **fra quelli proposti nel riquadro GRUPPO OPZIONALE, tenendo conto delle PROPEDEUCITA';**
	- *Al quinto anno è OBBLIGATORIO SCEGLIERE : tre insegnamenti di un unico percorso:*

**Per il percorso A-Privatistico:**

- *DIRITTO ROMANO* **nel GRUPPO OPZIONALE 1;**
- *DIRITTO INTERNAZIONALE PRIVATO* **nel GPRUPPO OPZIONALE 2;**
- *DIRITTO PRIVATO COMPARATO* **nel GRUPPO OPZIONALE 3.**

**Per il percorso B-Pubblicistico:**

- *STORIA DEL DIRITTO ROMANO* **nel GRUPPO OPZIONALE 1;**
- *DIRITTO ECCLESIASTICO* **nel GPRUPPO OPZIONALE 2;**
- *DIRITTO PUBBLICO COMPARATO* **nel GRUPPO OPZIONALE 3.** *due insegnamenti:*

**cliccando su SCEGLI UN INSEGNAMENTO nel riquadro INSEGNAMENTI A SCELTA DELLO STUDENTE;** 

*Non si può inserire più di una volta lo stesso esame, quindi ATTENZIONE agli INSEGNAMENTI A SCELTA LIBERA del secondo e quinto anno, che non potranno essere utilizzati nei PERCORSI A e B del quinto anno*

**Dopo aver compilato il percorso formativo è necessario:**

- **Cliccare il tasto CONTROLLO ABC (in alto a destra) per verificare la corretta compilazione relativa ai CFU richiesti.**
- **Inviare il proprio percorso formativo cliccando prima il pulsante INVIA e poi RICHIEDI APPROVAZIONE DEL PIANO DI STUDI.**
- **Controllare che il percorso venga approvato o rifiutato prima di procedere alla prenotazione degli esami su infostud**

## **GLI STUDENTI IMMATRICOLATI FINO ALL'AA 2010-2011 NON DEVONO COMPILARE IL PERCORSO FORMATIVO.**

**IL PERCORSO FORMATIVO POTRA' ESSERE MODIFICATO UNA SOLA VOLTA DURANTE LA PROPRIA CARRIERA UNIVERSITARIA.**

**La Presidenza**

**Roma 6 agosto 2019**